# Downloading VCS data via ASVO

7 June 2022

### Log into the ASVO MWA site

<https://asvo.mwatelescope.org/>

If you do not already have an account, click Register and follow the prompts.

Otherwise, click Login.

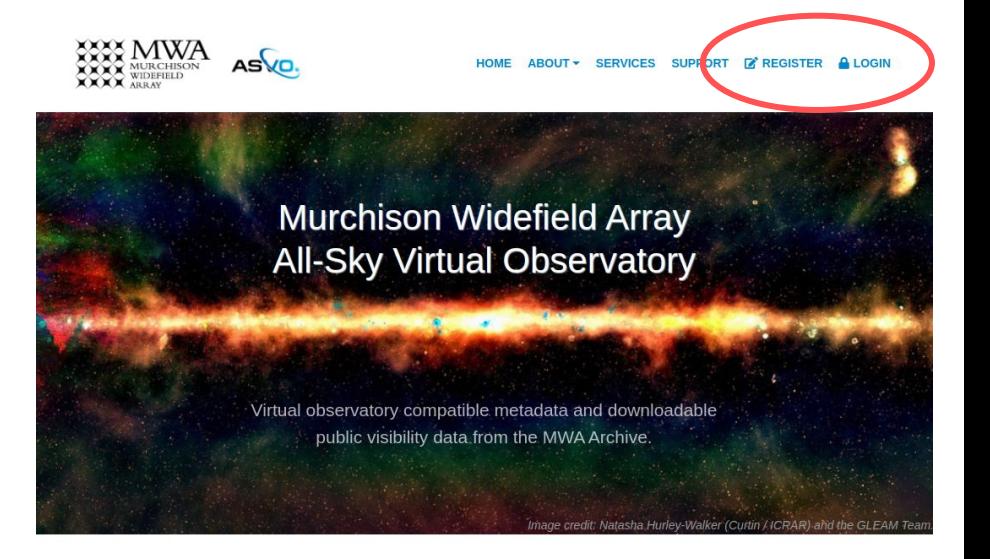

#### A project to make MWA telescope data available to radio astronomers.

In this phase, raw visibility sets are available, with options for calibration, averaging and conversion to measurement sets or uvfits.

#### **News & Updates**

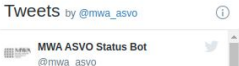

Update: Pawsey have completed some planned maintenance of Banksia and the MWA ASVO is accepting and processing jobs.

#### Browse ObsIDs

Once logged in, two new buttons appear:

- 1. Observations: This is for browsing all MWA observations, and selecting ones for download (see next slide).
- 2. My Jobs: This is for listing all of your download jobs that are currently in the ASVO job queue, or currently in the process of downloading.

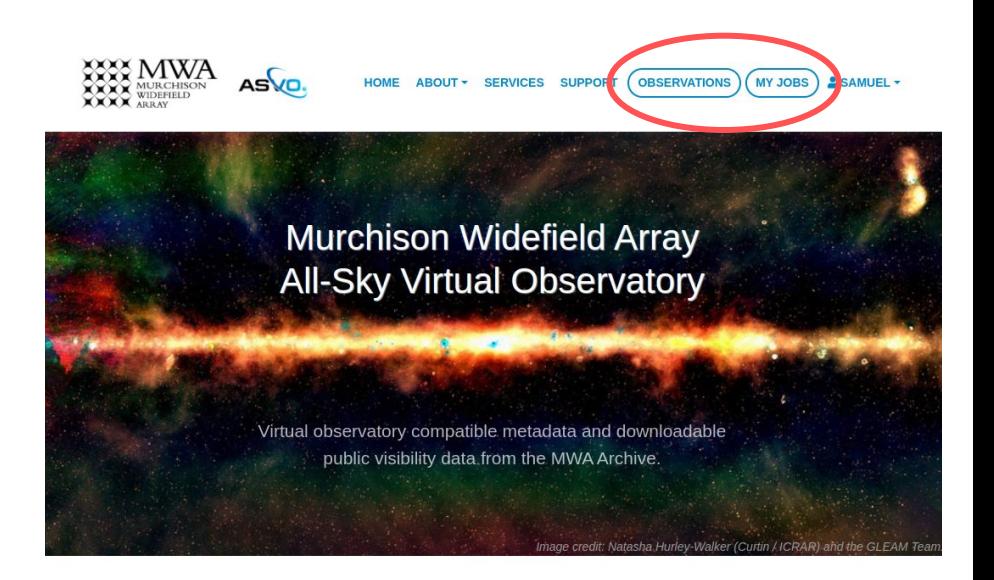

#### A project to make MWA telescope data available to radio astronomers.

In this phase, raw visibility sets are available, with options for calibration, averaging and conversion to measurement sets or uvfits.

#### **News & Updates**

accepting and processing jobs.

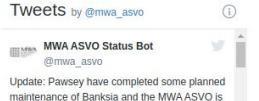

#### Searching for ObsIDs to download

After clicking Observations, the left-hand panel is used for searching through MWA observations (of any kind, not just VCS).

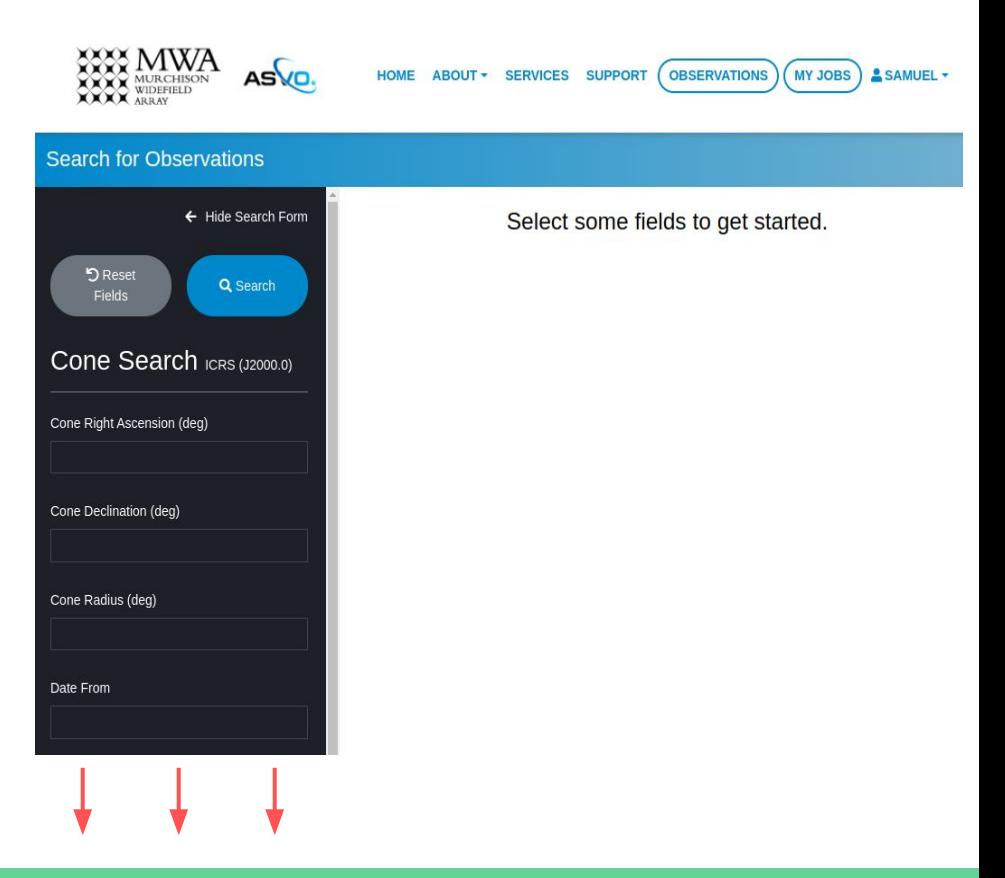

#### Searching for ObsIDs to download

If you already know the ObsID of the observation you want to download, scroll down to the Obs ID (GPS Starttime) field, and put the ObsID into both From and To fields.

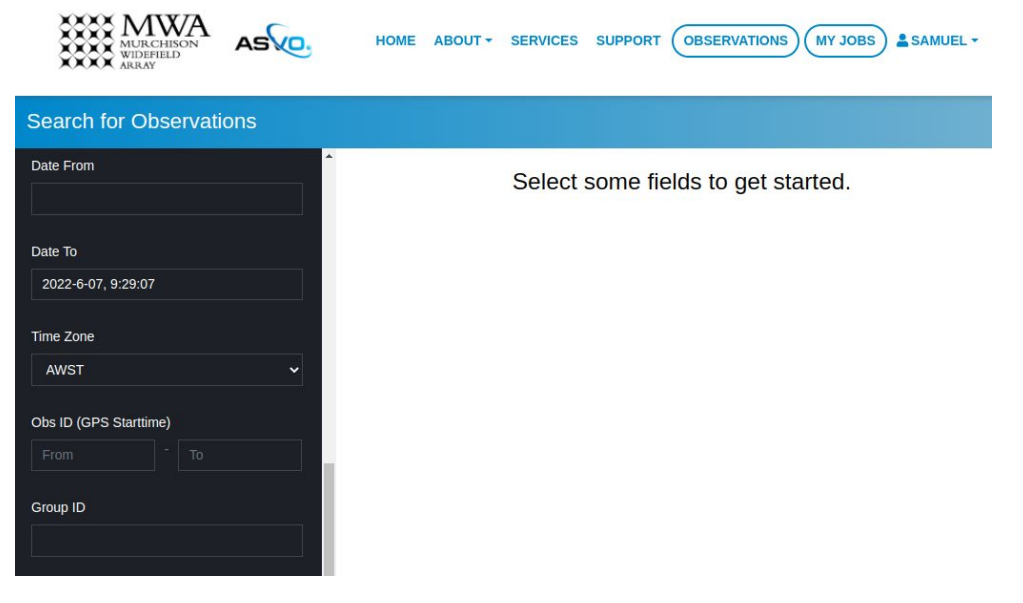

## Searching for ObsIDs to download Search for Chisenvations

If you already know the ObsID of the observation you want to download, scroll down to the Obs ID (GPS Starttime) field, and put the ObsID into both From and To fields.

Also, make sure that the Data Quality field in the OBSERVATION INFO category is set to "Any".

Click SEARCH.

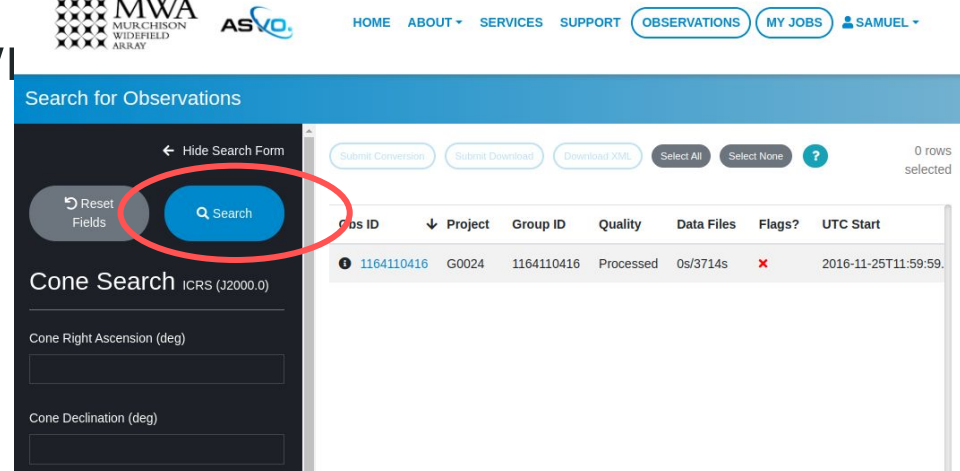

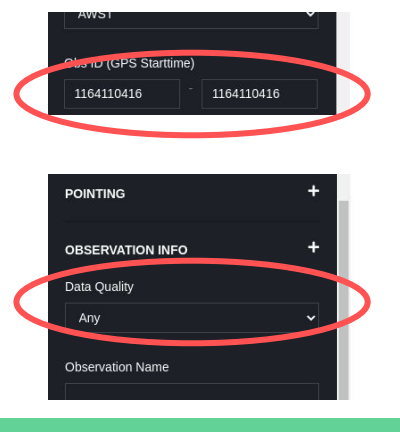

### Select the observation

Select the observation to downloading by clicking its ObsID.

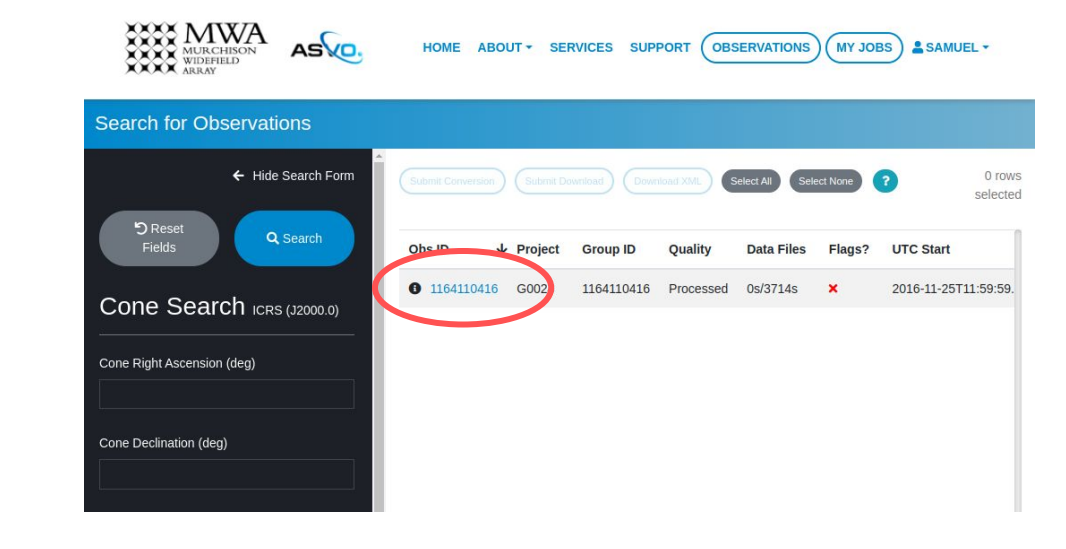

### Select the observation

Select the observation to downloading by clicking its ObsID.

This will take you to a "New Data Job" form.

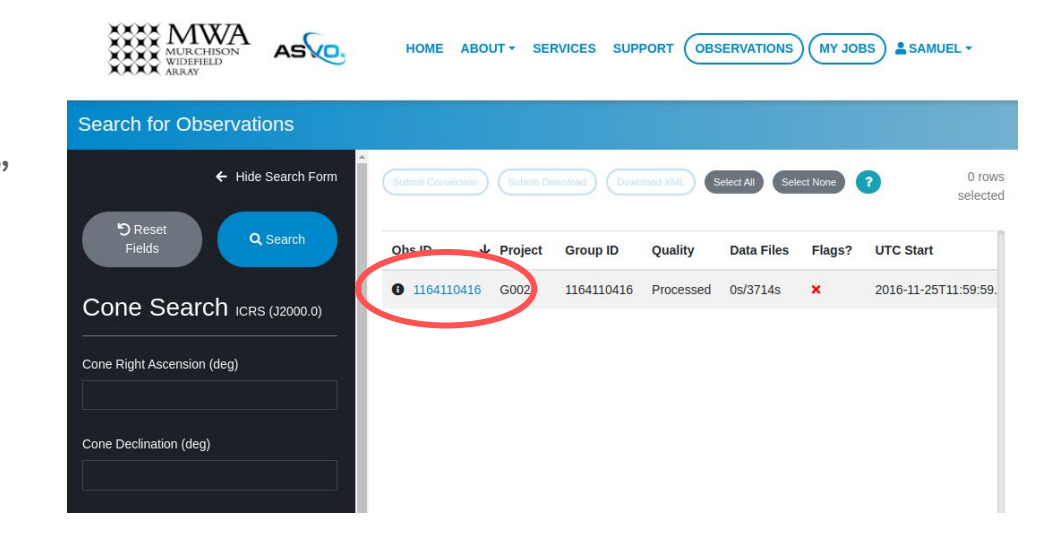

### Submit the job

Make sure you are on the Voltage Download Job tab (this should be the default).

Choose your Offset (=number of seconds from the beginning of the observation to start downloading from)

Choose the Duration (=number of seconds to download)

Click SUBMIT

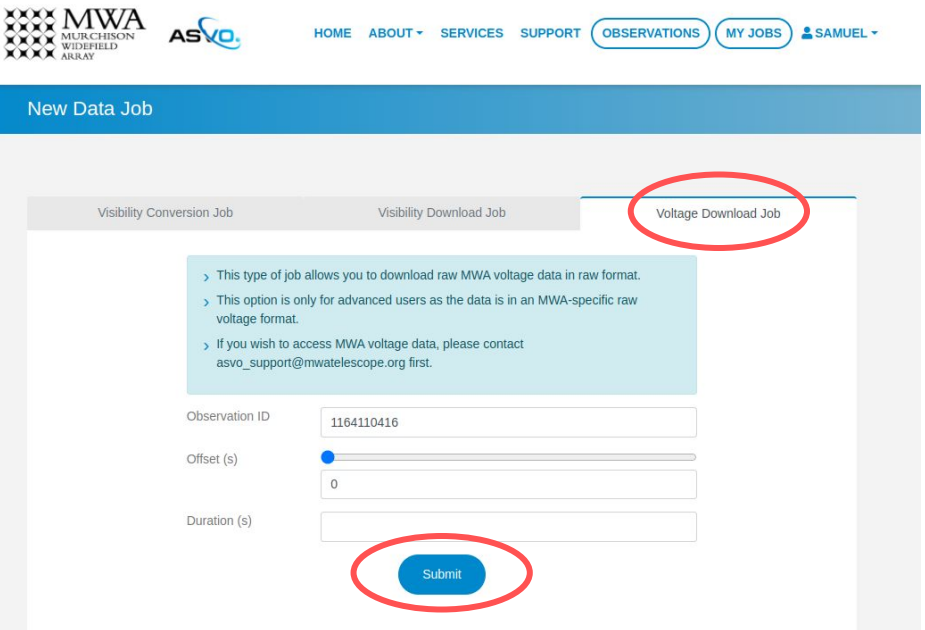

### Record the JobID

After submitting, you will be given a JobID. The requested voltages will be downloaded to

```
/astro/mwavcs/asvo/<jobid>/
```
While the voltages are being downloaded, you can find the JobID by going to the My Jobs page.

After the download is complete, there is no way to find the JobID again, except by looking through the folders in /astro/mwavcs/asvo and looking at the ObsIDs in the downloaded filenames.

The files will not count towards your personal disk usage quota, but you are still responsible for removing the voltage files once you have finished processing them.